# **Inhaltsverzeichnis**

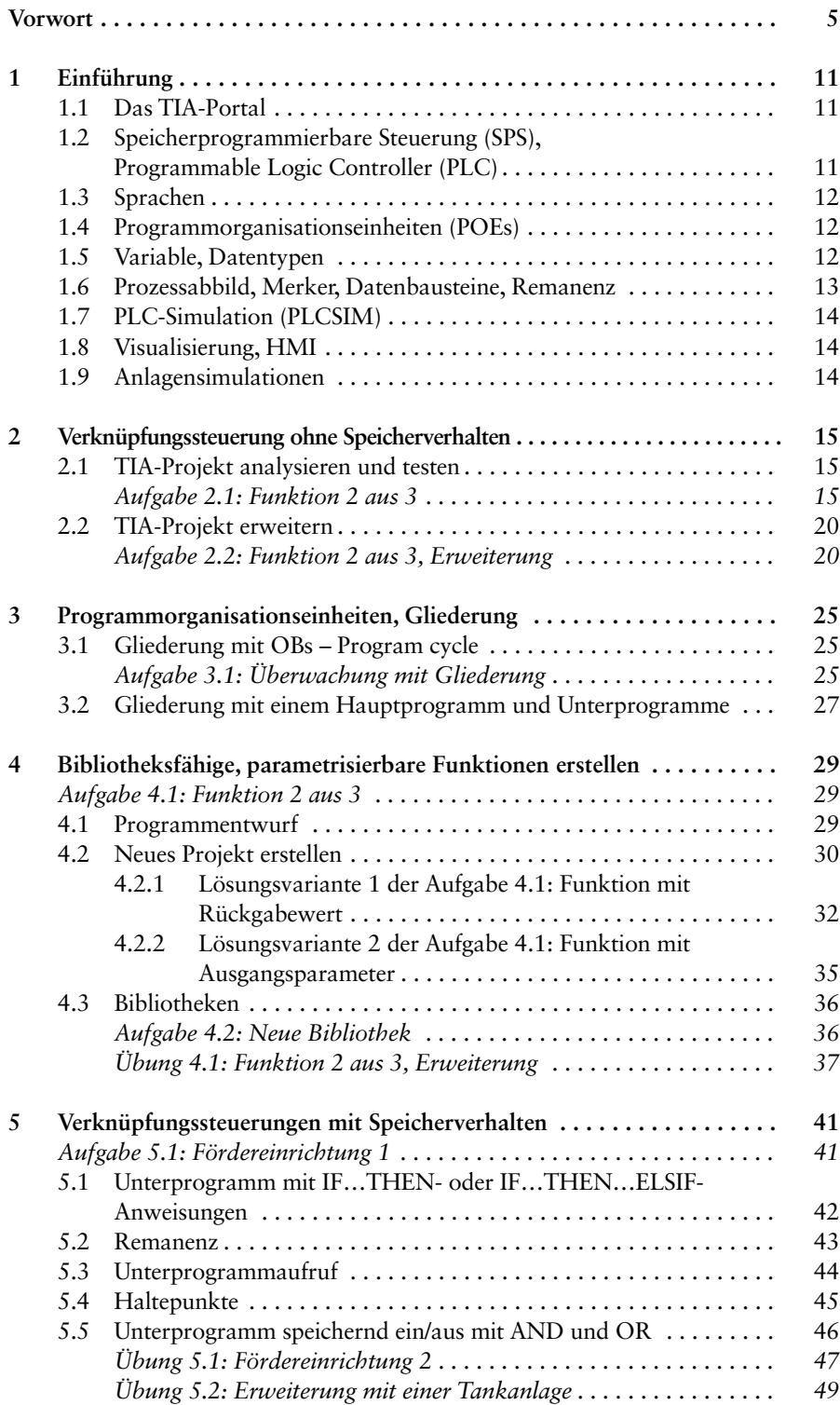

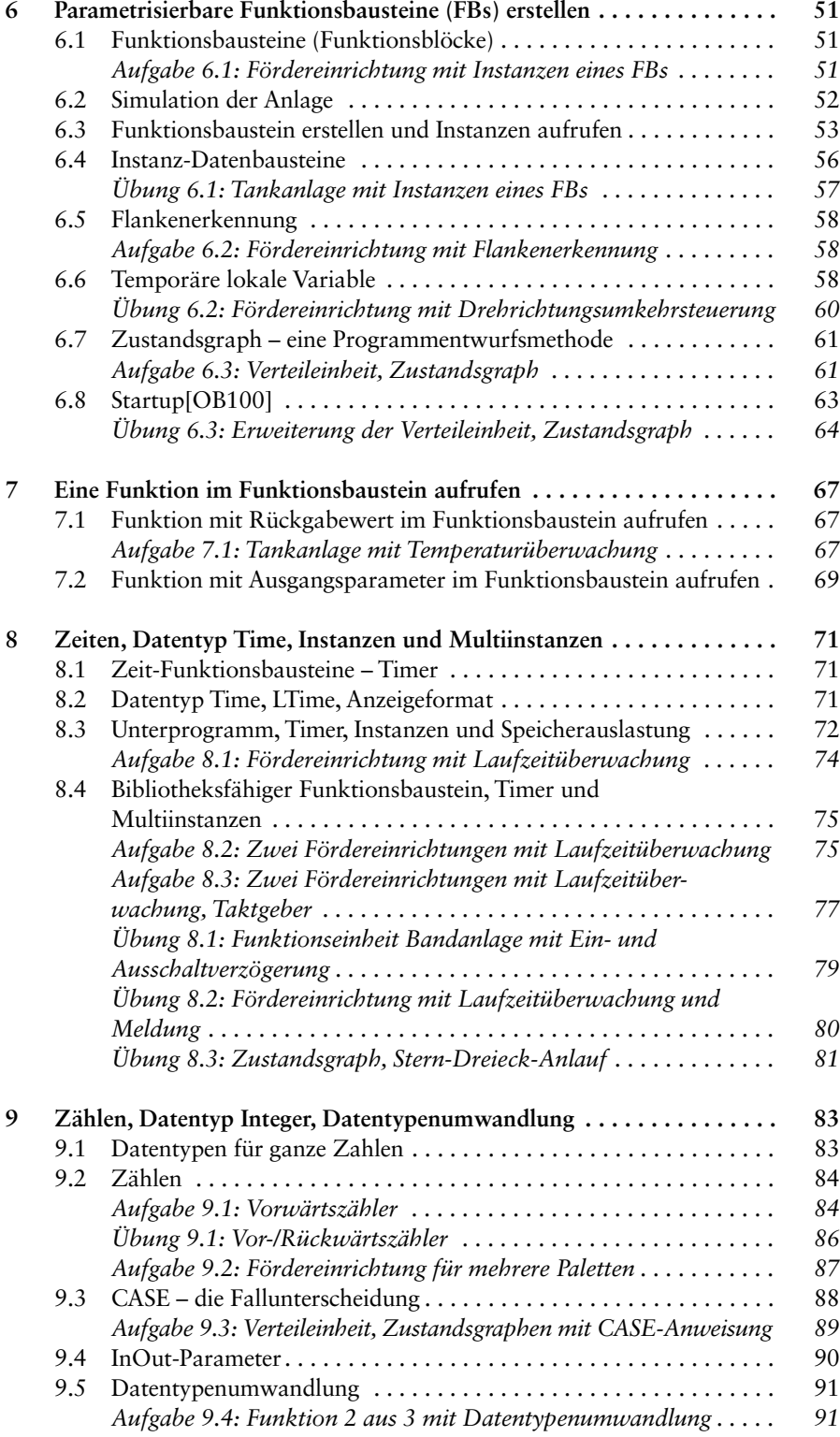

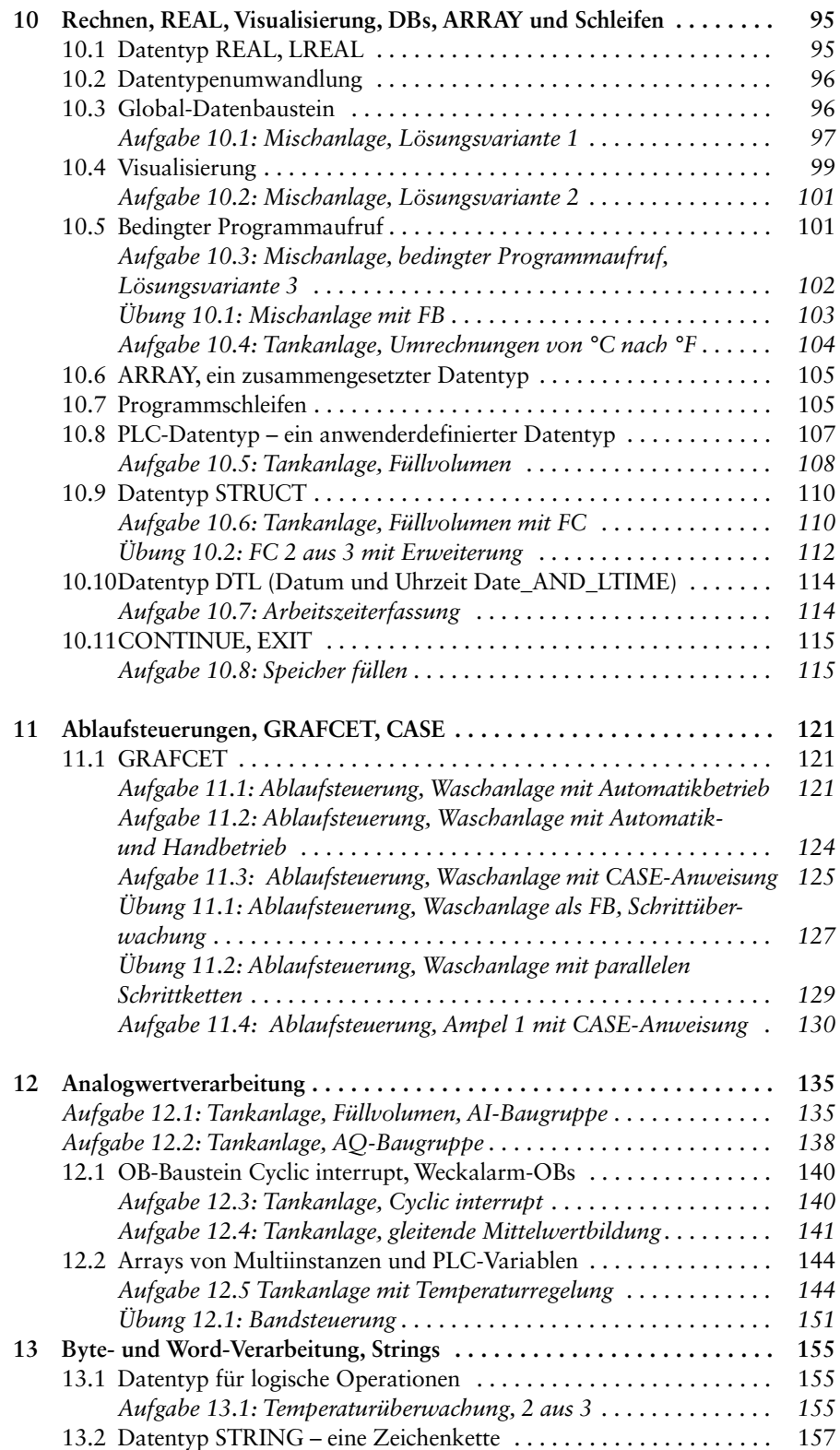

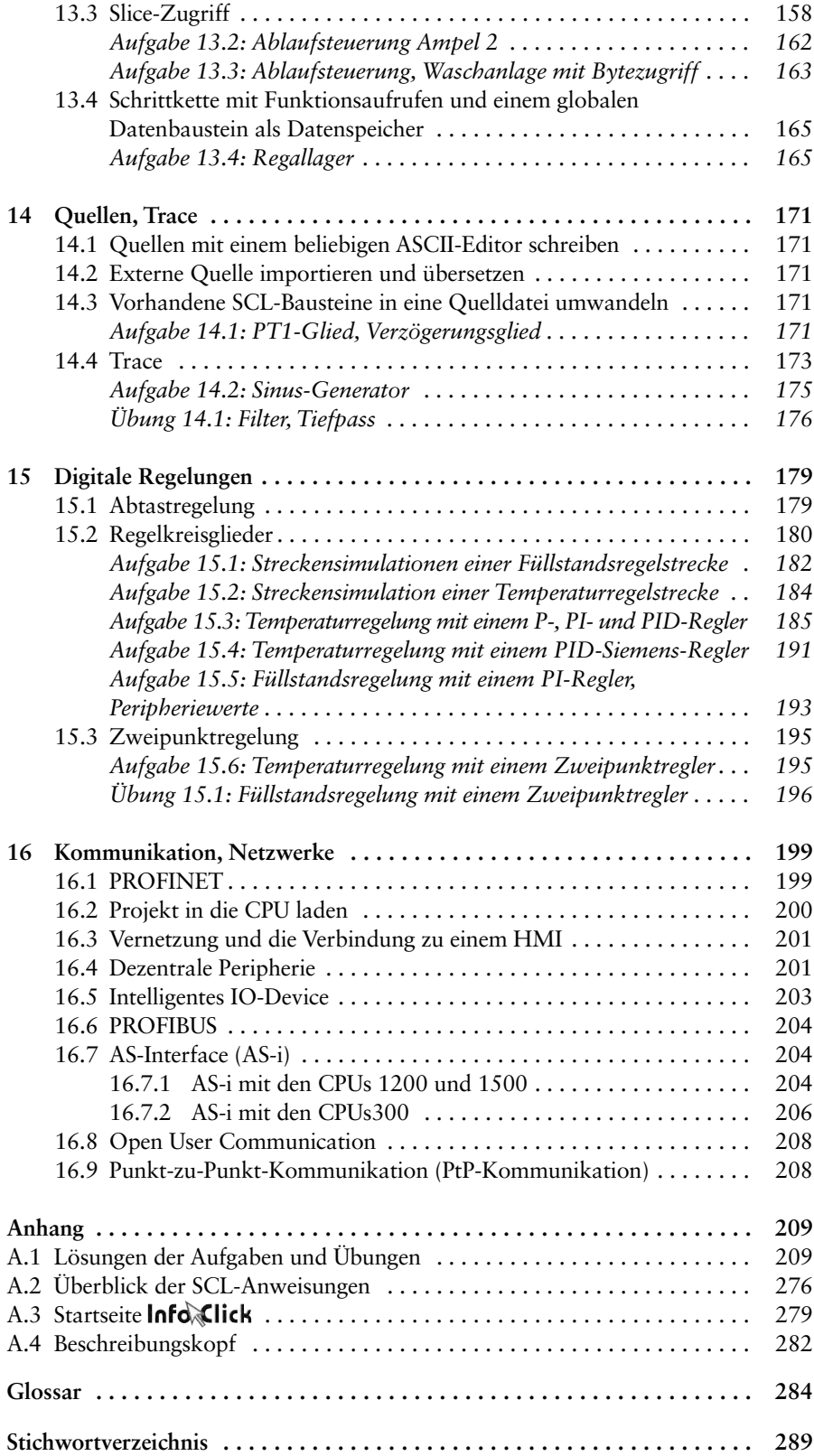

# **1 Einführung**

# **1.1 Das TIA-Portal**

Das TIA-Portal ist ein Engineering-Framework von der Firma Siemens, das STEP7 enthält. Mit STEP 7 können Sie SIMATIC-Steuerungen konfigurieren, programmieren und eine Diagnose des Systems durchführen. Sie können weitere Module im TIA-Portal installieren, z.B.WinCC Advanced, um Bedien- und Beobachtungsgeräte zu projektieren, sowie Startdrive, um Antriebe zu projektieren.

# **1.2 Speicherprogrammierbare Steuerung (SPS), Programmable Logic Controller (PLC)**

Es stehen unterschiedliche Systeme zur Verfügung:

- **Controller**, Hardware-PLCs: Diese arbeiten mit einem eigenen echtzeitfähigen Betriebssystem und sie stellen den Speicher für die Daten zur Verfügung, z.B. CPU 3xx, CPU 4xx, CPU 12xx, CPU 15xx oder ET 200 CPUs. Sie können Einund Ausgangsbaugruppen mit digitalen und analogen Ein- bzw. Ausgängen (I/ Os), Kommunikations- und Technologiemodule mit der CPU verbinden.
- **HMIs:** (*Human Machine Interface)* Bedien- und Beobachtungsgeräte. *HMI-Steuerungen:* Die Steuerung und das Bedien- und Beobachtungsgerät sind in einem Gehäuse eingebaut.
- **PC-basierte Steuerung**, eine Software-PLC: Eine Software, die auf einen Industrie-PC (IPC) oder auf ein Embedded-PC läuft, z.B. SIMATIC Box PC. Diese Art der Steuerung ist besonders geeignet, wenn verschiedene Aufgaben wie Datenverarbeitung, Kommunikation, Visualisierung und Steuerung auf einem PC integriert werden sollen.

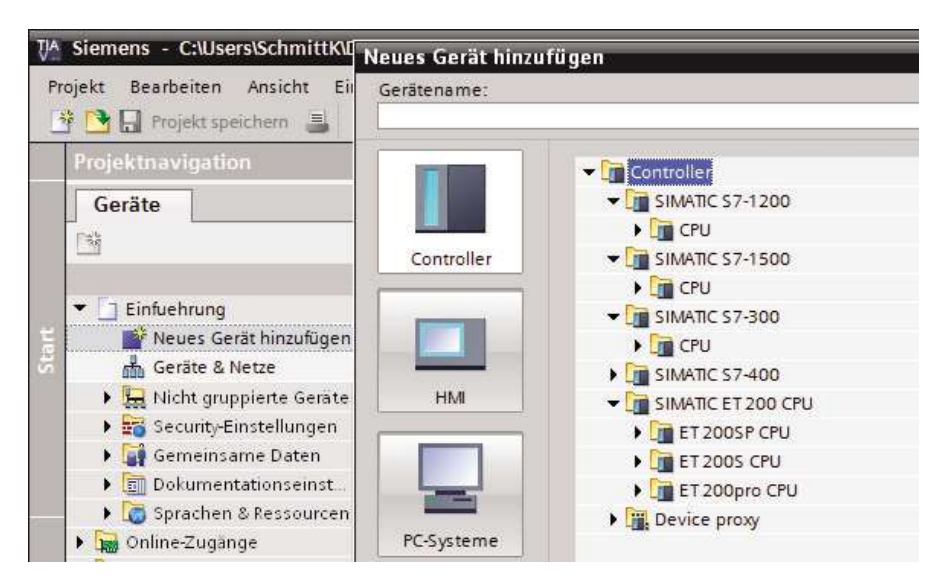

In der Gerätekonfiguration stellen Sie das Automatisierungssystem zusammen.

*Anmerkung:* Projekte mit einer CPU12xx können Sie ab Firmware Version 4.1 mit PLCSIM ab V13 SP1 testen.

### **1.3 Sprachen**

Sie können bei den CPUs 15xx, CPUs 4xx und CPUs 3xx in den Sprachen FUP, KOP, SCL, AWL und GRAPH- die Ablaufsprache programmieren. Die CPU 12xx ist nicht in AWL und nicht in GRAPH programmierbar. In den folgenden Kapiteln lernen Sie die Hochsprache SCL und Programmentwurfsmethoden kennen.

*Beachten Sie:* Wenn Sie ein neues Projekt erstellen, entfernen Sie zunächst den Baustein Main[OB1], da dieser standardmäßig nur in den Sprachen FUP und KOP zu programmieren ist. Fügen Sie einen neuen **O**rganisations**b**austein (OB) *Program cycle* in der Sprache SCL ein.

### **1.4 Programmorganisationseinheiten (POEs)**

Nach IEC 61 131-3 gibt es drei Programmorganisationseinheiten: das Programm, die Funktion und den Funktionsblock, um umfangreiche Programme gliedern und strukturieren zu können. Das Programm wird dadurch leichter lesbar, es ist leichter zu testen und es ist leichter zu erweitern. Im TIA-Portal werden die POEs Programmbausteine genannt, wobei die **O**rganisations**b**austeine (OBs) die Programme im Sinne der IEC 61 131-3 sind.

Wie das Programm vom Echtzeit-Betriebssystem der Steuerung bearbeitet, d.h. aufgerufen wird, wird nach IEC 61 131-3 in der **Taskkonfiguration** *(task =* Arbeit*,* Aufgabe*)* festgelegt. Im TIA-Portal konfigurieren Sie die Task, indem Sie den richtigen Organisationsbaustein auswählen. Das Hauptprogramm ist standardmäßig der **Organisationsbaustein Main[OB1]**. Dieses wird vom Betriebssystem der PLC freilaufend **zyklisch** aufgerufen, und seine Anweisungen werden der Reihe nach *(sequenziell)* abgearbeitet.

In den **Funktionen** (FCs) und den **Funktionsbausteinen** (FBs) werden Teile der Anlage oder Maschine programmiert. Damit diese öfter im Programm verwendet werden können, werden Sie parametrisierbare FCs und FBs erstellen.

### **1.5 Variable, Datentypen**

# L **Definition**

Variable sind Platzhalter für Daten; diese werden im Programm gelesen, beschrieben oder gelesen und beschrieben. Bei deren Deklaration wird ein Name, ein Datentyp und bei PLC-Variablen zusätzlich eine Ein-/Ausgangsadresse oder Merkeradresse zugeordnet.

Variablennamen sollten nur alphanumerische Zeichen und den Unterstrich, keine Umlaute (ä, ö, ü) und andere landesspezifische Sonderzeichen enthalten.

Variable deklarieren (= bekanntgeben) Sie in der PLC-Variablentabelle oder in Bausteinen.

Mit dem Datentyp werden die Codierung, die Darstellung, der Wertebereich, die Größe des notwendigen Speichers sowie gültige Operationen und Funktionen der Variablen festgelegt. Der Datentyp **Bool** kann den Wert TRUE oder FALSE annehmen. Weitere Datentypen lernen Sie in den folgenden Kapiteln kennen.

### **1.6 Prozessabbild, Merker, Datenbausteine, Remanenz**

Damit den Anweisungen in den POEs auch Daten zur Verfügung stehen, ist ein Speicher für deren Werte notwendig.

# **Definition**

In der CPU wird der Speicherbereich, in den die Daten der Eingangsbaugruppen am Anfang jedes Zyklus kopiert werden, **P**rozess**a**bbild der **E**ingänge (**PAE**) genannt. Der Speicherbereich, von dem die Werte am Ende eines Zyklus in die Ausgangsbaugruppe kopiert werden, wird **P**rozess**a**bbild der **A**usgänge (**PAA**) genannt.

Das Prozessabbild ist notwendig, damit im Programm die Daten in einem Zyklus konsistent sind, d.h., am Anfang und am Ende der Programmabarbeitung ist der Wert einer Variablen aus dem PAE gleich.

# **Definition**  $\qquad \qquad \qquad \qquad$

Die Zeit, die vergeht, bis das Prozessabbild und alle Anweisungen bearbeitet wurden, wird **Zykluszeit** genannt.

Ihr Wert ist von der Anzahl, dem Typ der Anweisungen und von der verwendeten CPU abhängig; er liegt im Bereich von einigen Millisekunden.

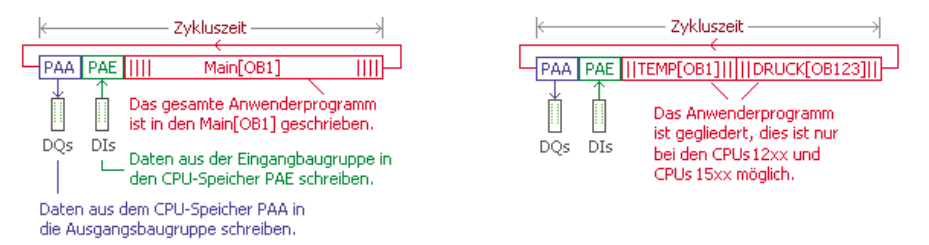

Für die Daten, die nicht im Prozessabbild liegen, stehen in der CPU der Merkerspeicherbereich, die Datenbausteine und der Speicher für die temporären Lokaldaten zur Verfügung.

Die Größe der Speicherbereiche ist vom CPU-Typ abhängig.

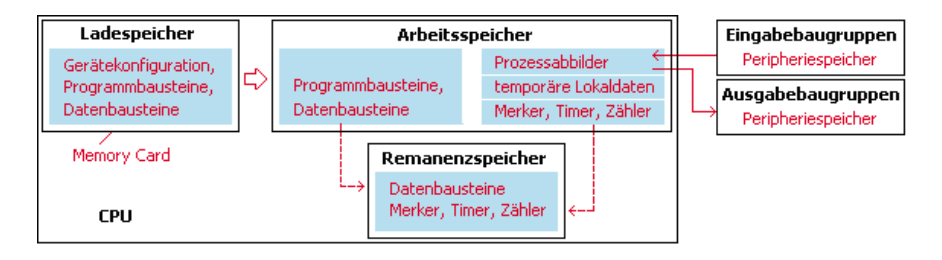

Die Variablen, die auf das Prozessabbild über die Adressen %I…, %Q… und den Merkerspeicherbereich über die Adressen %M… zugreifen sollen, werden in der PLC-Variablentabelle deklariert.

Einen Teil des Merkerbereichs sowie Datenbausteine und SIMATIC-Timer und -Zähler können Sie dem remanenten Speicherbereich zuordnen. Daten, die im **remanenten Speicher** liegen, haben nach einem Neustart, z.B. nach einem **Ausfall der Versorgungsspannung,** den gleichen Wert wie vor dem Spannungsausfall.

### **1.7 PLC-Simulation (PLCSIM)**

Projekte mit einer CPU15xx können ab PLCSIM V12, Projekte mit einer CPU12xx ab PLCSIM V13 SP1 und Projekte mit einer CPU3xx mit PLCSIM V5 getestet werden. Sie benötigen keine echte CPU.

### **1.8 Visualisierung, HMI**

Sie können eine Anlagenvisualisierung erstellen, über die Sie Ihre Anlage an einem HMI bedienen und beobachten können.

### **1.9 Anlagensimulationen**

In den meisten Projektvorlagen für das TIA-Portal finden Sie ab Kapitel 6 Bausteine und Visualisierungen, mit deren Hilfe Sie die Anlage am PC simulieren, bedienen und beobachten können.

# **2 Verknüpfungssteuerung ohne Speicherverhalten**

In diesem Kapitel werden Sie ein Projekt im TIA-Portal analysieren und erweitern. Sie lernen den prinzipiellen Aufbau einer PLC (SPS) am Beispiel der CPU 1513, die Gerätekonfiguration, die PLC-Variablendeklaration und den Programmeditor in der Programmiersprache SCL kennen. Sie erweitern das Projekt.

In einem Behälter, in dem die Temperatur überwacht wird, soll zusätzlich der Druck überwacht werden. Es sind noch drei Druckschalter einzubauen. Sprechen zwei oder alle drei Temperatur- bzw. Druckschalter an, so erfolgt eine Meldung «Übertemperatur» bzw. «Überdruck».

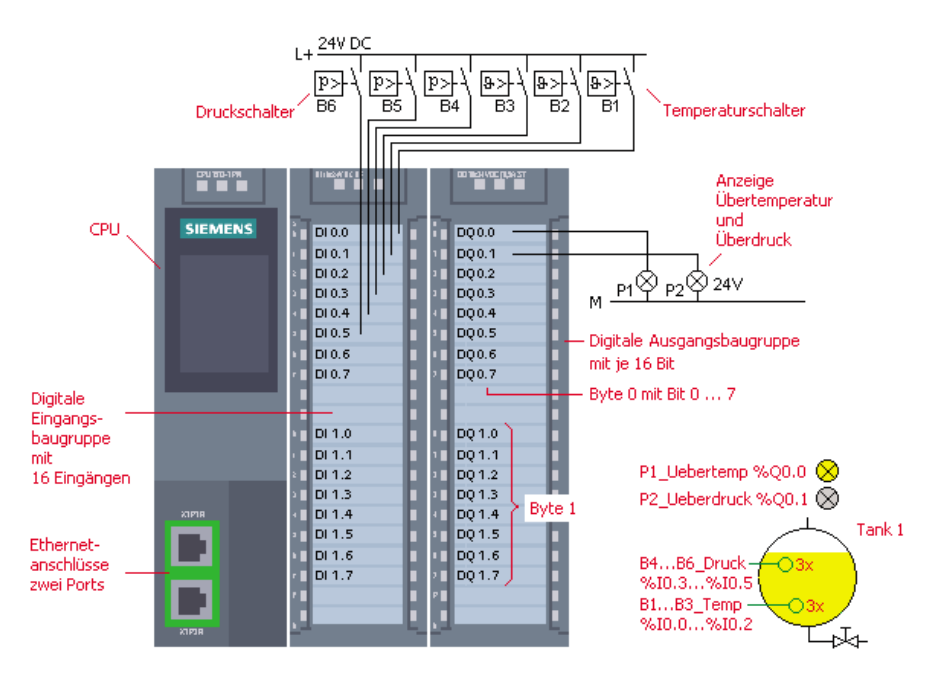

# **2.1 TIA-Projekt analysieren und testen**

#### **Aufgabe 2.1: Funktion 2 aus 3**

Analysieren und testen Sie zunächst das bestehende Projekt, um dann das Projekt in der nächsten Aufgabe zu erweitern.

**InfoClick www**

Laden Sie die Vorlage A2.1 (CPU15xx) «2\_2aus3\_SCL.zap1x» der TIA- STEP7-Archivdatei von der **Infox lick** Webseite herunter. Sie finden diese unter www.vogelfachbuch.de.

#### *Vorgehensweise*

#### **1. Projekt im TIA-Portal dearchivieren und öffnen**

Dearchivieren (extrahieren) Sie die STEP7-**Archivdatei** A2.1 im TIA-Portal über Menü *Projekt Dearchivieren*.

Sie können jetzt im TIA-Portal das bestehende Projekt analysieren. Schalten Sie das TIA-Portal gegebenenfalls im TIA-Portal-Fenster unten links in die **Projektansicht**.

#### **2. Gerätekonfiguration analysieren**

Die tatsächliche Hardware muss mit der Gerätekonfiguration übereinstimmen. **Überprüfen Sie** im Projekt die Gerätekonfiguration. Welche CPU, welches Digitaleingabemodul und Digitalausgabemodul sind eingebaut?

Doppelklicken Sie die **Gerätekonfiguration**. Im sich öffnenden Fenster *Gerätesicht* finden Sie die CPU mit einer DI- und DQ-Signalbaugruppe. Sie können Informationen abfragen. Markieren Sie dazu die jeweilige Baugruppe und wählen Sie im Kontextmenü (rechte Maustaste) *Eigenschaften*…; Sie finden eine kurze Beschreibung.

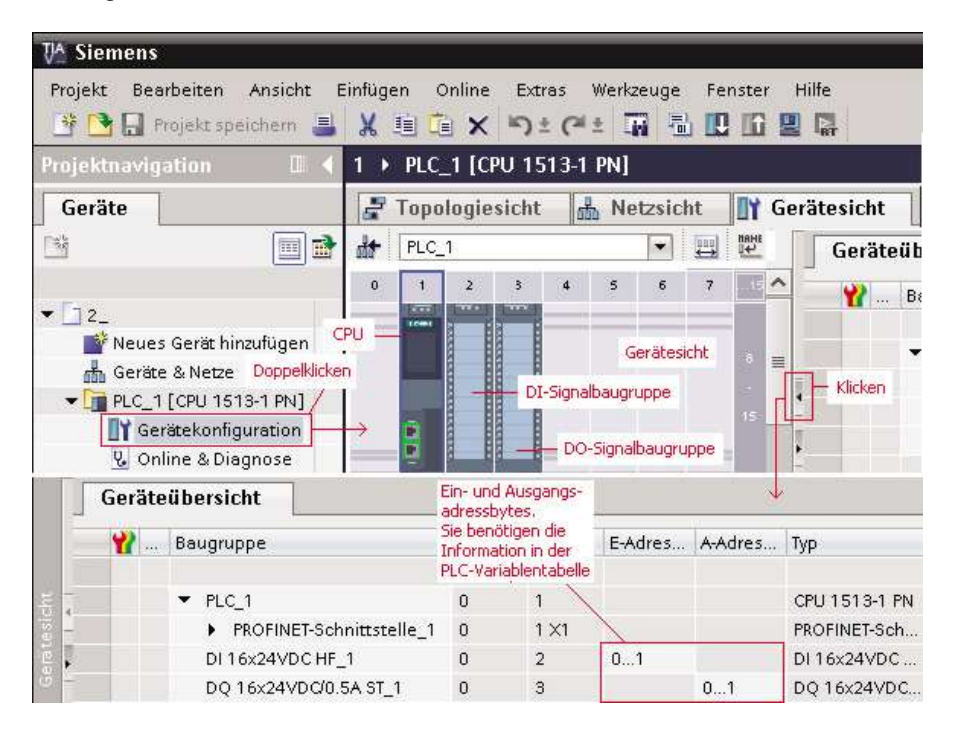

In der Geräteübersicht werden die Speicher-Adressbytes angezeigt. *Beispiel*: E-Adresse 0...1 besagt, die Bytes 0 und 1 stehen zur Verfügung, das sind 16 Inputs %I0.0 ... %I0.7 und %I1.0 ... %I1.7. Diese Informationen sind für die Programmierung wichtig. Ein **Byte** hat 8 Bits, z.B. %I0.0...0.7. Bei der Auswahl der DI/ DO-Baugruppen ist auf die Anzahl der Ein- und Ausgänge, die Spannung, die Stromart sowie die Belastbarkeit eines Ausgangs zu achten.

Liegt bei der vorhandenen DI-Baugruppe am Eingang eine Spannung von

11...30 V an,so wird diese Spannung als logisch 1, bei Spannungen von –30...+5 V als logisch 0 interpretiert. Der Eingangsstrom beträgt typ. 2,5 mA. Bei der DO-Baugruppe darf der Ausgangsstrom 0,5 A betragen. Der Summenstrom je Baugruppe darf bei 40 °C 4Anicht überschreiten.

Die Adressen der Ein- und Ausgänge werden abhängig vom Steckplatz automatisch vom System vergeben.

#### **3. Variable in der PLC-Variablentabelle**

Variable sind Platzhalter; einer PLC-Variablen wird ein Name, ein Datentyp, eine Ein-/Ausgangsadresse oder Merkeradresse zugeordnet. Variable mit dem Datentyp **Bool** können den Wert TRUE oder FALSE annehmen. **TRUE** steht für logisch 1, **FALSE** für logisch 0.

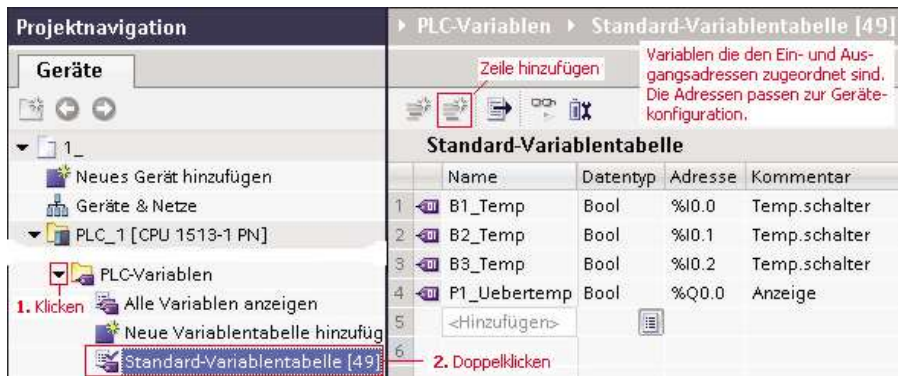

#### **4. Baustein, Programm in SCL analysieren**

Programmbausteine sind Teile des Anwenderprogramms. Sie können in verschiedenen Programmiersprachen erstellt werden.

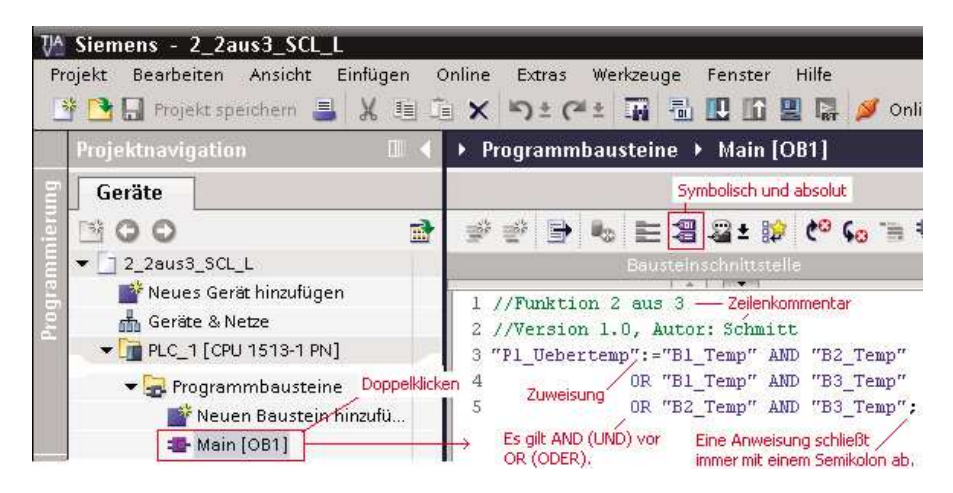

Öffnen Sie den Baustein MAIN[OB1].Welche Aufgabe hat der Programmbaustein? Betätigen Sie die Funktionstaste F1 (Hilfe), um das Informationssystem zu öffnen. Wählen Sie Index und geben Sie Main ein ... Das Main-Programm wird freilaufend zyklisch vom Betriebssystem der PLC aufgerufen und die Anweisungen werden sequenziell abgearbeitet.

Im Menü *Ansicht Anzeigen mit...* können Sie die symbolische Darstellung aktivieren oder deaktivieren. Bei der Darstellung – symbolisch und absolut – werden die Namen und die Adressen der Variablen im Editor dargestellt.

# L **Merksatz**

Eine Anweisung im SCL-Programm schließt immer mit einem Semikolon ab.

#### **5. Das Programm mit der PLC-Simulation PLCSIM testen**

Haben Sie PLCSIM installiert,so können Sie Ihr Programm ohne Hardware-CPU testen. Markieren Sie den Ordner PLC\_1 im TIA-Projektnavigationsfenster und starten Sie die Simulation über Menü *Online – Simulation – Starten*. Es öffnet sich das PLCSIM-Fenster.

Nach kurzer Zeit können Sie über das Dialogfenster *Vorschau Laden* bzw. *Erweitertes Laden*, eventuell *Suche starten* klicken, ihr TIA-Projekt in die PLC-Simulation laden. Aktivieren Sie eventuell die Kontrollkästchen «Alle überschreiben», «Baugruppe starten» und klicken Sie «Fertigstellen».

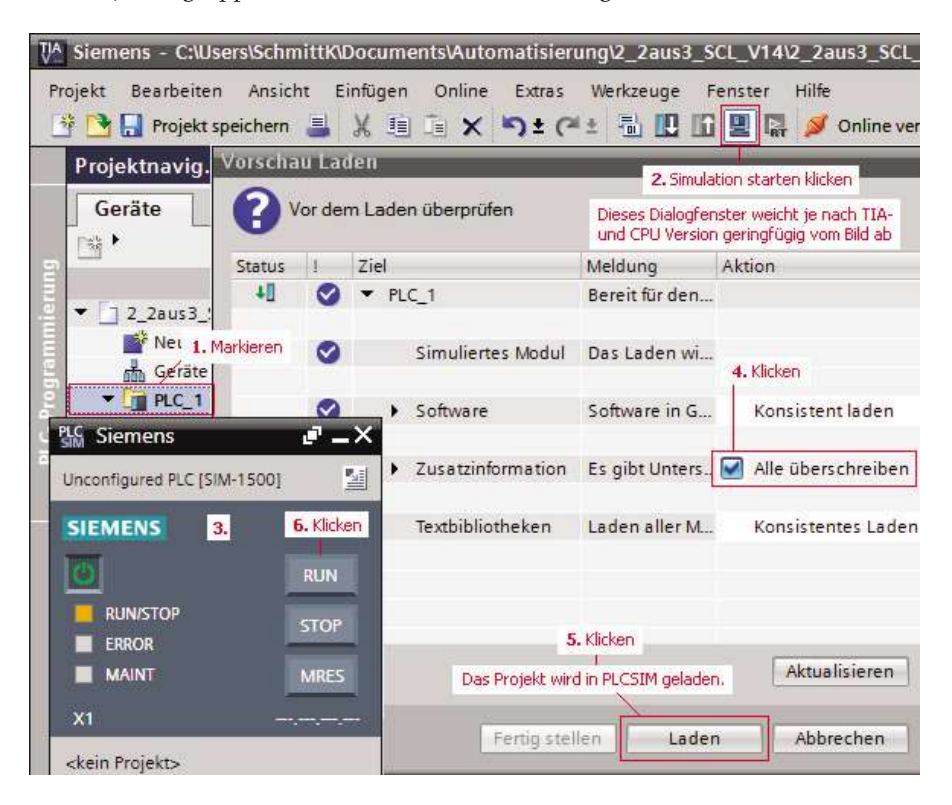

Wenn Sie mit einer TIA-Version älter als V14 arbeiten, so wählen Sie im Dialogfenster *Erweitertes Laden* die Schnittstelle PN/IE und PLCSIM 1200/1500 aus, eventuell «Suche starten» und klicken Sie auf «Laden». Aktivieren Sie auch hier die Kontrollkästchen «Alle überschreiben», «Alle starten» und laden Sie das TIA-Projekt in die Simulation mit «Fertig stellen».

Nachdem das Projekt in PLCSIM geladen wurde, können Sie in einer **Beobachtungstabelle** die Variablen steuern und die Funktion des Programms beurteilen. Fügen Sie im TIA-Portal über die Projektnavigation eine **Beobachtungstabelle** hinzu und wählen Sie in der Spalte Namen die Variablen aus, die Sie steuern und beobachten wollen. Das folgende Bild zeigt die Vorgehensweise.

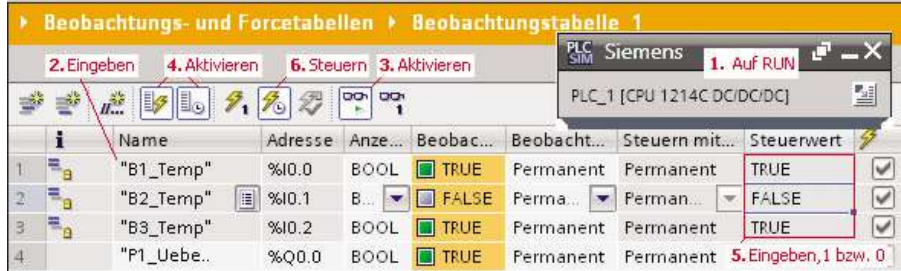

Sie können ab Version 13 Ihr Programm auch im Programmbaustein testen, wenn Sie das automatische Prozessabbild abschalten, wie das folgende Bild zeigt.

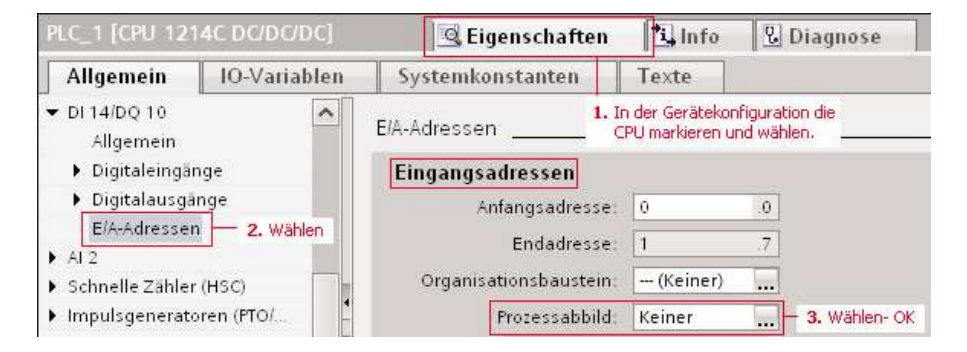

Öffnen Sie den Programmbaustein, den Sie testen wollen – hier Main[OB1] –, und klicken Sie im Bausteinfenster auf das Icon «Beobachten ein», wie das folgende Bild zeigt. Markieren Sie die Variable, die Sie steuern wollen, und wählen Sie im Kontextmenü «Steuern … auf 1 oder 0» und beurteilen Sie das Ergebnis von z.B. «P1\_Uebertemp».

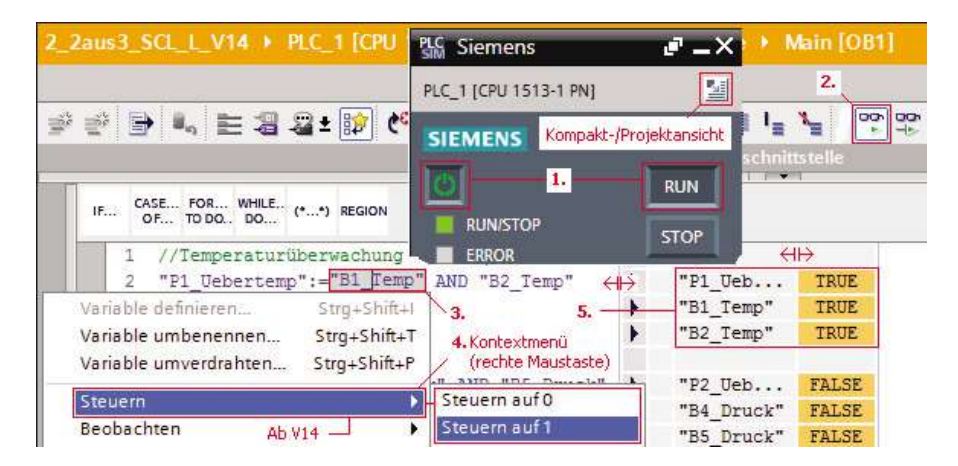

Sie können auch im PLCSIM-Fenster die Funktion des Programms testen.Wechseln Sie dazu nach dem Laden im PLCSIM-Fenster in die Projektansicht (unten rechts), geben Sie in der **SIM-Tabelle** die Adressen oder die Namen der Variablen ein, ändern Sie in der Spalte «Überwachungs-/ Änderungswert» den Variablenwert auf TRUE – Sie können auch 1 eingeben oder klicken Sie das Bit. Starten Sie eventuell die CPU im PLCSIM-Fenster. Beobachten Sie den Überwachungswert der Ausgangsvariablen, hier «P1\_Uebertemp».

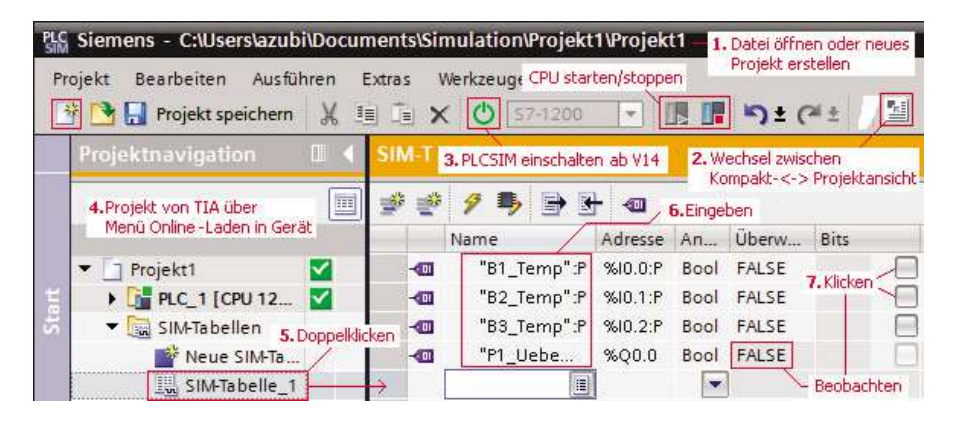

Im Editor des TIA-Portalfensters können Sie auch über Menü *Online Beobachten* den «Signalverlauf» beobachten, wenn Sie die Variablenwerte in PLCSIM ändern.

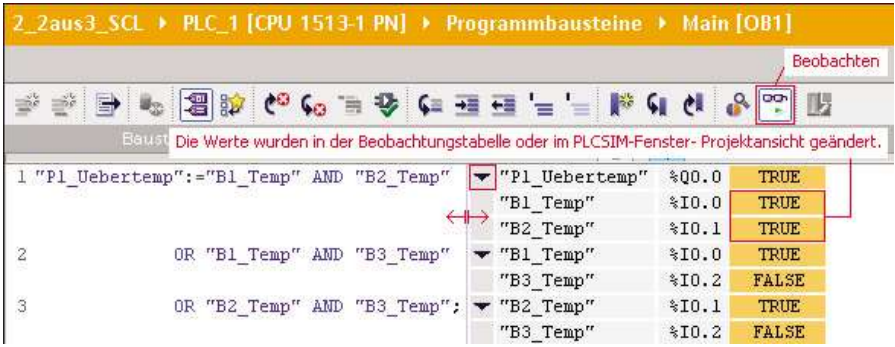

Sie können auch die PLC-Variablentabelle öffnen und Menü *Online Alle beobachten* wählen. Aktivieren Sie eventuell unter Menü *Extras Einstellungen* … *SCL Erweiterte Statusinformationen erstellen*.

## **2.2 TIA-Projekt erweitern**

#### **Aufgabe 2.2: Funktion 2 aus 3, Erweiterung**

Erweitern Sie das vorhandene Projekt mit drei Druckschaltern.

Sprechen zwei oder alle drei Druckschalter an, so erfolgt eine Meldung «Überdruck».

*Vorgehensweise*

1. Legen Sie die Eingänge und den Ausgang für die Drucküberwachung fest, deklarieren Sie die notwendigen Variablen.

*Beachten Sie:* **Variablennamen** dürfen nach IEC 61 131-3

 nur alphanumerische Zeichen und den Unterstrich, keine Umlaute (ä, ö, ü) und andere landesspezifische Sonderzeichen enthalten;  $\square$  sie müssen mit einem Buchstaben oder einem Unterstrich beginnen.

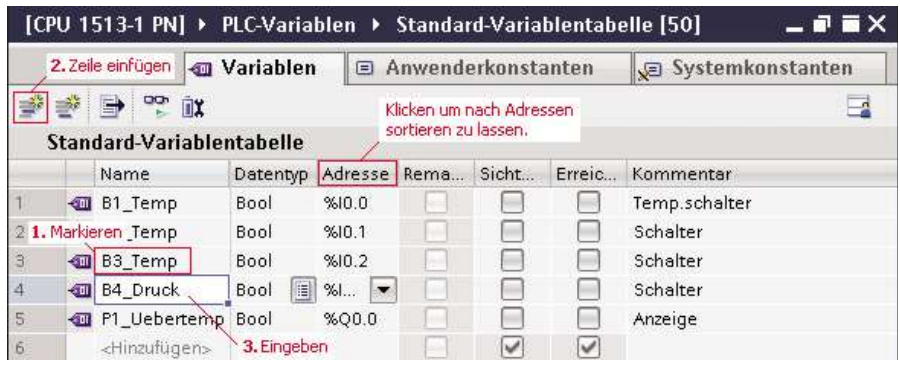

2. Erweitern Sie im Editor den Programmcode. Wenn Sie die Variablen deklariert haben und im Editor die ersten Zeichen des Variablennamens eingeben, so können Sie aus der erscheinenden Tabelle die Variable auswählen. Vergessen Sie nicht am Ende der Anweisung das Semikolon; beachten Sie, dass das **Zuweisungszeichen** der Doppelpunkt und das Gleichheitszeichen ohne Leerzeichen ist. Die Variablen sind in diesem Beispiel mit den **Operatoren** AND und OR verknüpft. Im Ausdruck werden erst die AND- und dann die OR-Verknüpfung durchgeführt. Der Operator AND hat eine höhere Priorität gegenüber OR. Im Glossar finden Sie eine Übersicht der Operatorprioritäten.

Der Wert des Ausdrucks, der rechts vom Zuweisungszeichen steht, wird in die Variable links vom Zuweisungszeichen geschrieben.

Nach // können Sie einen Zeilenkommentar schreiben, Sie können Leerzeichen, Returns und Tabs zur Strukturierung Ihres Programmcodes verwenden.

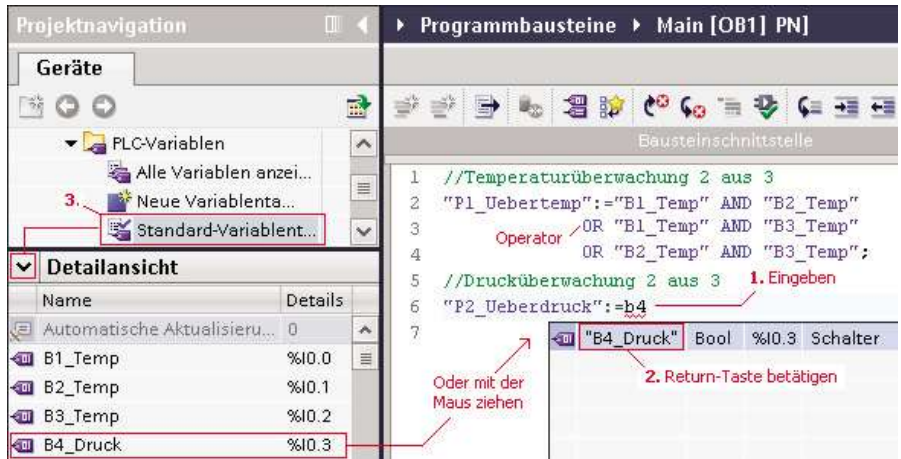

# **Merksatz Letter and Server and Server and Server and Server and Server and Server and Server and Server and Server and Server and Server and Server and Server and Server and Server and Server and Server and Server and S**

Erst werden die AND- und dann die OR-Verknüpfung durchgeführt, Leerzeichen, Tabs und Returns können Sie zur Strukturierung Ihres Programmcodes benutzen. Die Zuweisung des Wertes erfolgt rechts vom Zuweisungszeichen nach links.

*Hinweis:* Im Editor hätten Sie auch die Zeilen 1 bis 4 kopieren und in Zeile 5 einfügen können. Sie hätten dann nur noch den Kommentar und die Variablennamen anpassen müssen. Wenn Sie aus Sicherheitsgründen (Drahtbruch) Öffner für die Tempera-

tur- und Druckschalter verwenden, so erweitern Sie das Programm mit dem Schlüsselwort NOT vor den Variablen B1\_Temp…B6\_Druck.

#### **3. Testen Sie die Erweiterung**.

Falls Sie PLCSIM geschlossen haben, so starten Sie die Simulation und laden Sie Ihr erweitertes Projekt in PLCSIM. Sie können über die Beobachtungstabelle Variablen steuern und das Ergebnis beobachten. Geben Sie die Namen der Variablen in die Beobachtungstabelle ein, aktivieren Sie «Steuerspalten einblenden» sowie «Erweiternden Modus», geben Sie den Steuerwert ein und klicken Sie auf «Beobachten ein» und «Steuern mit Triggerbedingung».

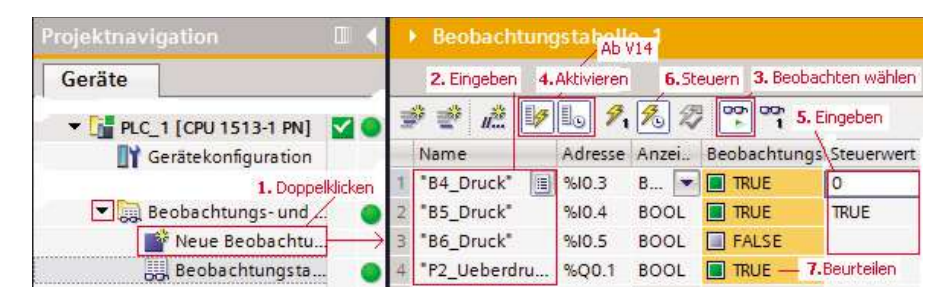

Wenn Sie mit einer älteren TIA-Portalversion als V14 arbeiten, so benutzen Sie die PLCSIM-Tabelle.

#### **Stichpunkte**

Nach der Bearbeitung des Kapitels sollten die folgenden Stichpunkte für Sie verständlich sein:

- Gerätekonfiguration
- □ Bool **D** Byte

 $\Box$  MAIN[OB1]

- Zeilenkommentar
- **Q** Anweisung
- □ PLC-Variable
- □ Zuweisung
- □ Operator
- **D** PLCSIM
- SIM-Tabelle

### **Selbsttest**

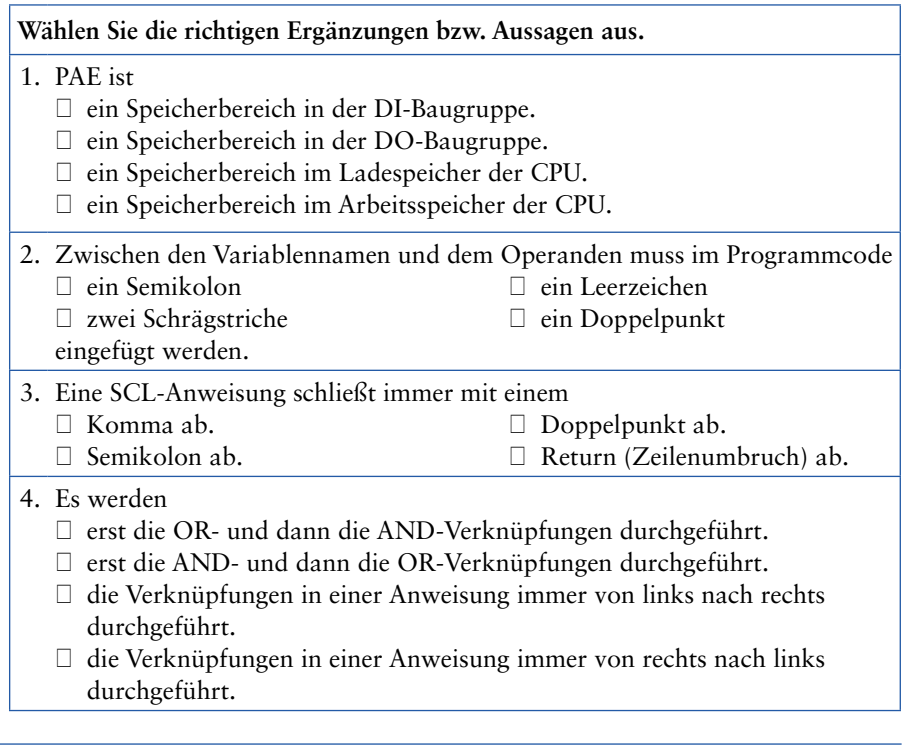

# **www InfoClick**

Sie finden diesen Selbsttest auch auf der Webseite www.vogel-fachbuch.de unter Info@lick.

# **3 Programmorganisationseinheiten, Gliederung**

Sie gliedern ein Programm.

# **3.1 Gliederung mit OBs – Program cycle**

Wollen Sie ein umfangreiches Programm gliedern und verwenden Sie die CPU 15xx oder die CPU 12xx, so können Sie weitere OBs mit dem Namen Program cycle, die freilaufend zyklisch bearbeitet werden, in den Programmordner hinzufügen. Ihr Programm kann dann sinnvoll aufgeteilt werden, wie die folgende Aufgabe zeigt.

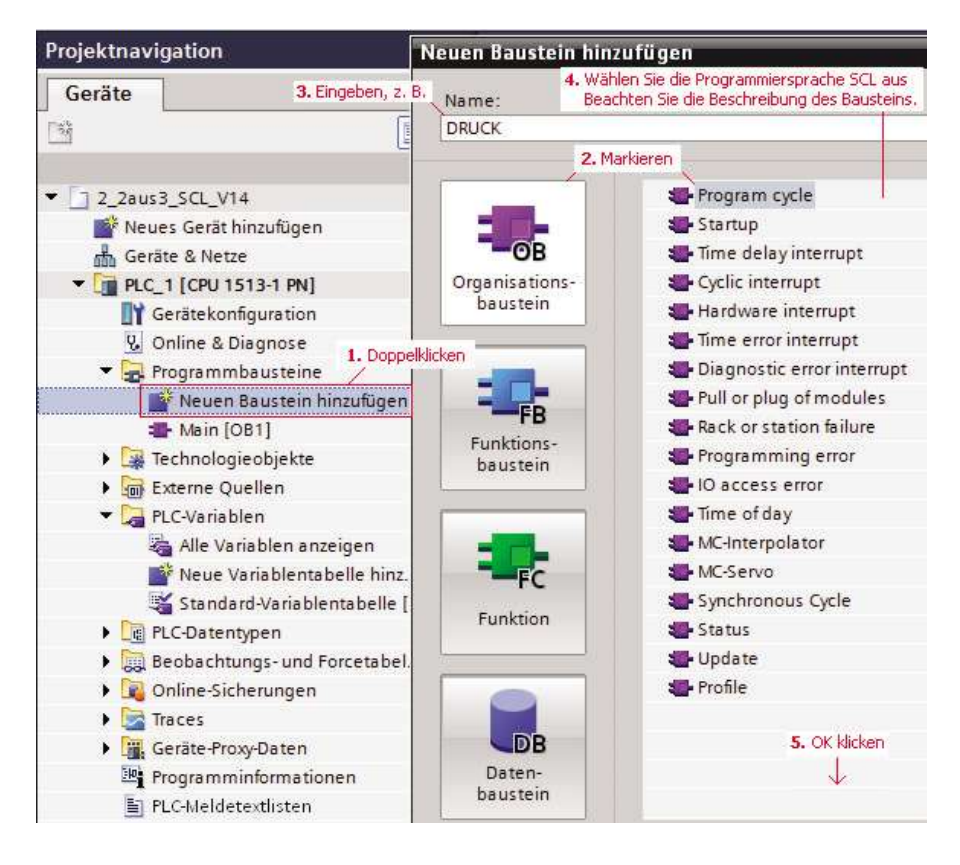

#### **Aufgabe 3.1: Überwachung mit Gliederung**

Teilen Sie Ihr Programm aus dem vorhergehenden Kapitel auf, um die Gliederungsmöglichkeit kennen zu lernen. Gliedern Sie in die Einheiten «Temperaturüberwachung» und «Drucküberwachung».

### **www InfoClick**

Sie können die STEP7-Archivdatei A3.1 (CPU 1500) «2\_2aus3\_SCL\_L.zap1x» oder A3.1-1200 (CPU 1200) von der **Info** Lick-Webseite als Vorlage benutzen.

#### *Vorgehensweise*

1. Fügen Sie einen Organisationsbaustein **Program cycle** im Programmbausteinordner hinzu. Vergessen Sie nicht, die Sprache SCL zu wählen. Markieren Sie im Baustein Main[OB1] die Zeilen 5...8, schneiden Sie diese aus und fügen Sie diese im neuen OB-Baustein DRUCK[OB123] ein. Sie können den Baustein Main umbenennen zu TEMP. Markieren Sie dazu diesen Baustein, öffnen Sie das Kontextmenü *Eigenschaften* und geben Sie z.B. den Namen TEMP ein.

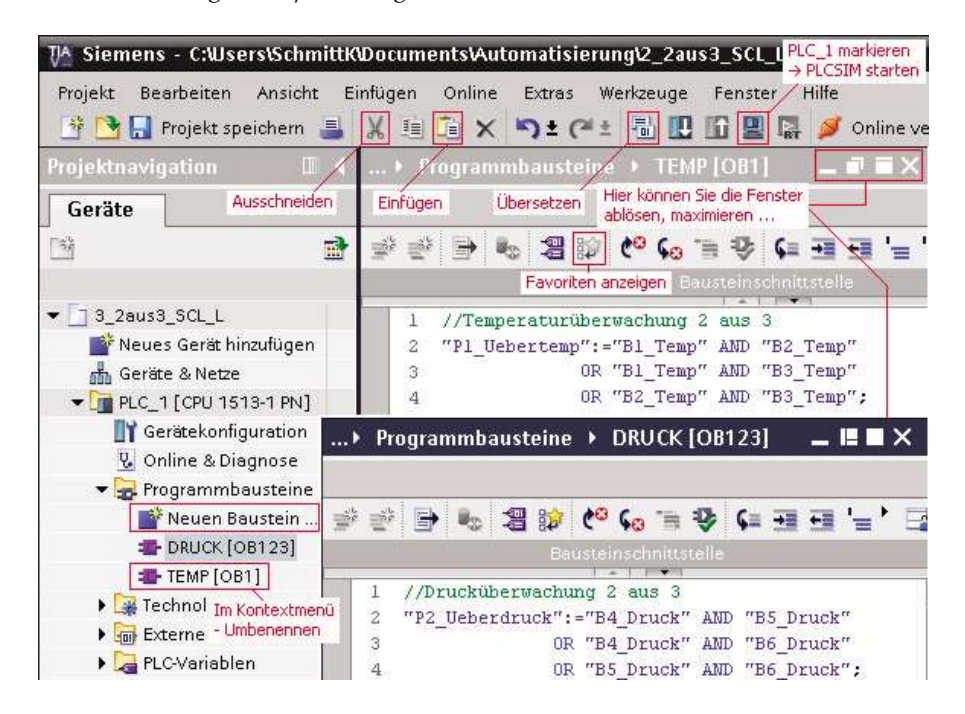

- 2. Übersetzen Sie die Bausteine. Beim Übersetzen wird der Maschinencode für die CPU erzeugt. Markieren Sie dazu den Programmbausteinordner und wählen Sie im Menü *Bearbeiten Übersetzen*. Bei größeren Programmen ist es sinnvoll, den Programmcode beim Erstellen zwischendurch zu übersetzen, um **Syntax-Fehler** (Abweichungen von der Sprachvereinbarung) leichter zu finden und zu korrigieren.
- 3. **Testen Sie** die Funktion des Projekts mit PLCSIM.

Sie können nach der Beschreibung in Kapitel 2 vorgehen, z.B. mit einer Beobachtungstabelle arbeiten oder Sie öffnen PLCSIM, schalten in die Projektansicht (im PLCSIM-Fenster oben rechts), öffnen ein PLCSIM-Projekt oder erstellen ein neues und schalten ab PLCSIM V14 die CPU ein.

Sie können dann im TIA-Portal über Menü *Online Laden in Gerät*… Ihr erweitertes Projekt in PLCSIM laden. Falls erforderlich, wählen Sie im Dialogfenster die PG/PC-Schnittstelle, klicken Sie auf «Suche starten», klicken Sie auf «Laden», eventuell «alle überschreiben», «starten» und «Fertigstellen».

Öffnen Sie die SIM-Tabelle, klicken Sie in der SIM-Tabelle auf das Icon *Projektvariablen laden*, in der Spalte *Bits* können Sie dann die Variablenwerte steuern und überwachen.

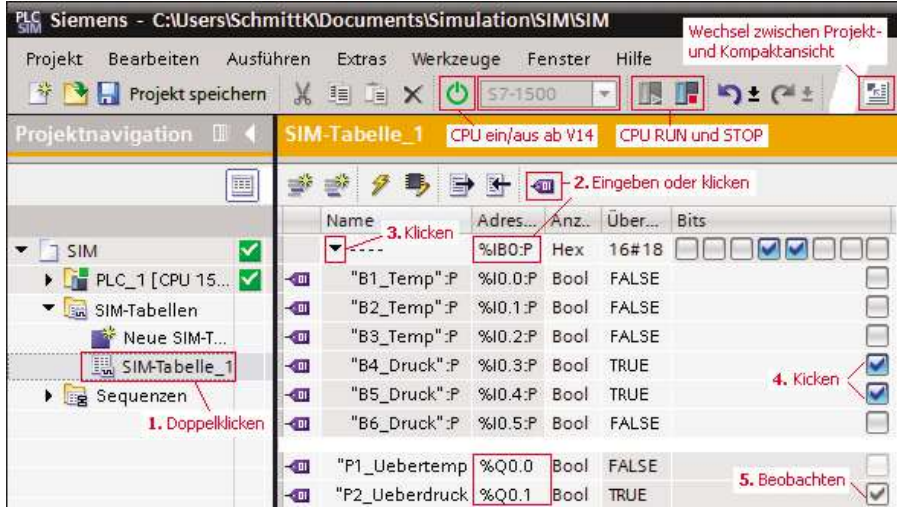

### *Anmerkung*: Wenn Sie ein neues TIA-Projekt erstellen, entfernen Sie zunächst den Baustein Main[OB1], da dieser standardmäßig nur in den Sprachen FUP und KOP zu programmieren ist. Fügen Sie einen neuen Organisationsbaustein (OB) Program cycle in der Sprache SCL ein.

Im SCL-Editor des TIA-Portals ab Version 14 können Sie Ihren Programmcode mit Hilfe des Schlüsselworts REGION xxx ... END\_REGION in Bereiche strukturieren. Dies verbessert ebenfalls die Übersichtlichkeit Ihres Programms. Im Anhang unter Lösung der Aufgabe 6.2 finden Sie diese Strukturmöglichkeit erläutert.

# **3.2 Gliederung mit einem Hauptprogramm und Unterprogramme**

Wenn Sie eine **CPU3xx** verwenden, so steht Ihnen nur der OB1 als Programm zur Verfügung, das freilaufend zyklisch bearbeitet wird. Sie können hier gliedern, indem Sie Funktionen als «Container» für Ihre Unterprogramme hinzufügen, das Programm in diesen aufteilen und diese Unterprogramme im Hauptprogramm Main[OB1] aufrufen. Diese Art der Gliederung lernen Sie in Kapitel 5 kennen.

# **Merksatz** CD

Gliedern Sie Ihr Programm, so können Sie dieses leichter erweitern, leichter Fehler finden und korrigieren, die Unterprogramme nacheinander testen und die Anlage schrittweise in Betrieb nehmen.

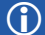

### **Stichpunkte**

Nach der Bearbeitung des Kapitels sollten die folgenden Stichpunkte für Sie verständlich sein:

- mehrere Program-cycle-Bausteine
- $\hfill\Box$  Syntax-Fehler
- □ neuer Baustein
- übersetzen

**Q** PLCSIM

# **4 Bibliotheksfähige, parametrisierbare Funktionen erstellen**

Sie lernen Programmentwurfsmethoden für Verknüpfungssteuerungen ohne Speicherverhalten kennen. Sie legen ein neues Projekt an, erstellen eine parametrisierbare Funktion in der Sprache SCL, rufen diese auf und testen das Programm. Sie unterscheiden globale und lokale Variable. Sie legen die erstellte Funktion in eine globale Bibliothek ab.

Wird ein Programmteil öfter benötigt, so ist es vorteilhaft, diesen in einer parametrisierbaren Funktion (FC) zu schreiben. Sie können diese FC beliebig oft in Ihrem Programm, auch in anderen Bausteinen, erneut aufrufen. Dadurch wird weniger Speicher für das Anwenderprogramm belegt und eine Änderung des Programmcodes der Funktion ist leichter möglich.

Bibliotheksfähige Funktionen werden in FC-Bausteinen erstellt. In ihnen werden ausschließlich lokale Variable verwendet, um die FC-Bausteine mehrfach verwendbar zu halten. Lokale Variablen werden im Deklarationsteil des Bausteineditors deklariert.

#### **Aufgabe 4.1: Funktion 2 aus 3**

Erstellen Sie eine parametrisierbare Funktion «2 aus 3», die für die Temperatur- oder auch für die Drucküberwachung benutzt werden kann, und testen Sie diese.

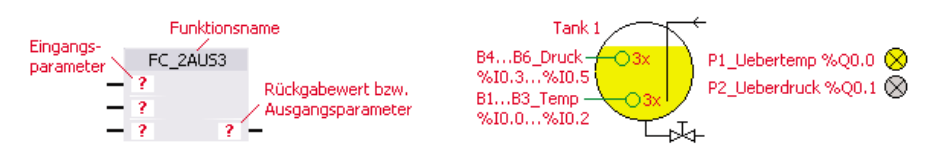

# **4.1 Programmentwurf**

#### *Vorüberlegungen*

**Überlegen Sie**, wie viele Ein- und Ausgangsparameter notwendig sind, wie Sie diese benennen wollen und wie diese logisch verknüpft werden.

#### **Programmentwurf mit der Funktionstabelle**

Das Programm einer Verknüpfungssteuerung ohne Speicherverhalten können Sie mit Hilfe einer Funktionstabelle und einer daraus erstellten **Funktionsgleichung** entwerfen. Das folgende Bild zeigt die Tabelle. Suchen Sie die Zeilen in der Tabelle, bei denen OUT den Wert TRUE (1) hat, und verknüpfen Sie die dazugehörigen INs mit AND. Ist der Wert eines IN FALSE (0), so schreiben Sie NOT vor dem IN. Sie finden auf **Infox lick** dazu eine Animation. Hat OUT in mehreren Zeilen den Wert TRUE, so werden die einzelnen Ausdrücke (Minterme) mit OR verknüpft.

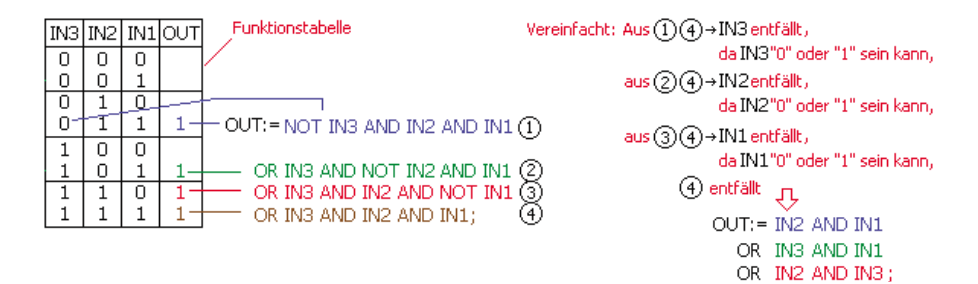

#### Bei der **disjunktiven Normalform** werden

- $\Box$  die Eingänge UND-verknüpft, bei denen der Ausgang «1» ist es entstehen die Minterme,
- □ die entstandenen Minterme werden ODER-verknüpft,
- $\Box$  die ermittelte Funktionsgleichung können Sie vereinfachen.

#### **Programmentwurf mit dem KV-Diagramm**

Wird das **KV-Diagramm** benutzt, entfällt die Vereinfachung, da durch die Zusammenfassung von Feldern mit «1» die Funktionsgleichung in minimierter Form ermittelt wird. Sie finden auf **Infoxilick** dazu eine Animation.

#### KV-Diagramm für die Funktion 2 aus 3

 $\overline{\text{INI}}$  IN1  $\overline{\text{INI}}$  benachbarte Felder mit 1 zusammenfassen 同之 IN2 I  $\boxed{1}$   $\boxed{1}$   $\boxed{1}$ IN2 OUT:= IN2 AND IN1  $\overline{IN3}$   $IN3$ OR IN3 AND IN1 OR IN2 AND IN3;

### **www InfoClick**

#### Eine Animation finden Sie auf Infoxick.

Weitere Möglichkeiten, ein Programm zu entwerfen, finden Sie in den folgenden Kapiteln.

### **4.2 Neues Projekt erstellen**

#### *Vorgehensweise*

1. Legen Sie ein **neues Projekt** an mit einer CPU, einer Eingangsbaugruppe für die Temperatur- und Druckschalter sowie einer Ausgangsbaugruppe für die Anzeigen.

# **www InfoClick**

Sie können auch die **STEP7-Archivdatei A4.1** «2\_2aus3\_SCL\_L.zap1x» oder A4.1- 1200 als Projektvorlage benutzen.

#### 2. **Gerätekonfiguration**

Fügen Sie einen **Controller** hinzu, den Gerätenamen können Sie ändern. Achten Sie auf die Version der CPU, diese müsste auch mit Ihrer realen CPU übereinstimmen, wenn Sie eine Inbetriebnahme durchführen wollten. Wenn Sie nur mit PLCSIM testen wollen, so können Sie beliebige CPUs und Baugruppen verwenden. Die CPU 12xx ist ab Firmware-Version 4.1 mit PLCSIM V13 SP1 testbar.

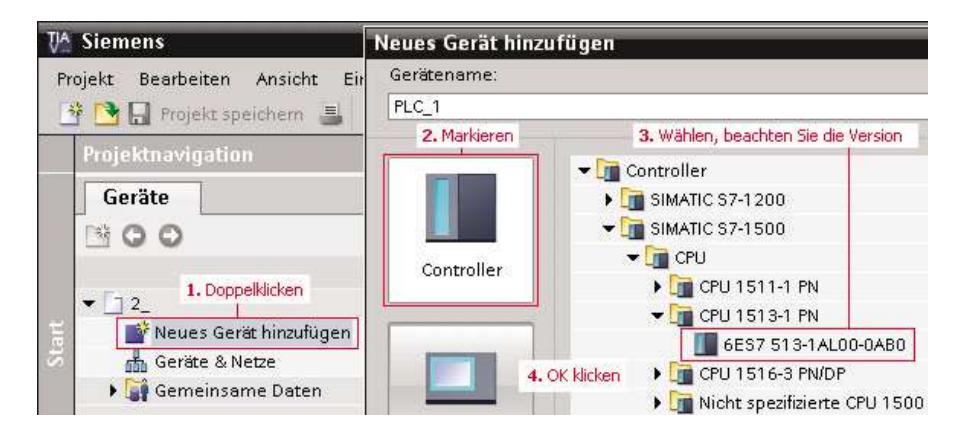

Fügen Sie die **DI/DO-Signalbaugruppen** ein, falls Sie keine Kompakt-CPU, z.B. die CPU 1214C, verwenden. Suchen Sie im Hardware-Katalog Ihre **D**igital-**I**nput- (DI) und **D**igital-**O**utput-Baugruppe (DO) und ziehen Sie diese in das Gerätesicht-Fenster, wie das folgende Bild zeigt.

Beachten Sie bei markierter Baugruppe im Optionsfenster Informationen die Beschreibung der Baugruppe. Merken Sie sich den **Adressbereich** der DI- und DO-Baugruppe für die PLC-Variablendeklaration.

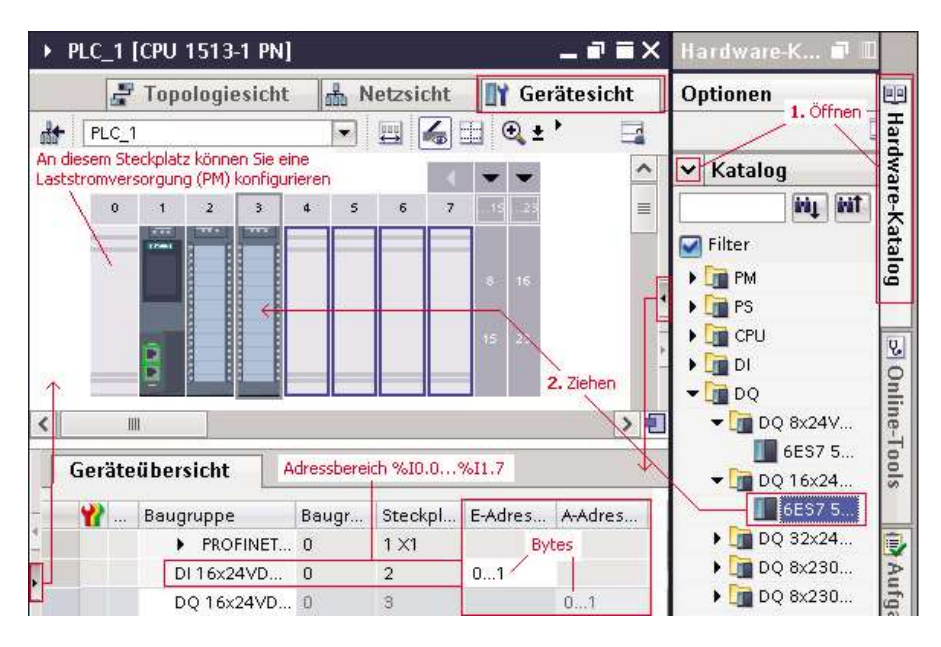

#### 3. **Deklarieren Sie die PLC-Variablen**

PLC-Variable sind **Globalvariable**, da sie von allen Bausteinen gelesen und be-

schrieben werden können. Eine Beschreibung zur Vorgehensweise finden Sie in Kapitel 2. Sie können aber auch in der Gerätesicht bei markierter DI- bzw. DO-Signalbaugruppe unter Eigenschaften – IO-Variablen wählen und die Namen der Variablen eingeben.

#### 4. **Programmieren Sie die Funktion «2 aus 3» in der Sprache SCL**

Fügen Sie eine Funktion hinzu, geben Sie einen treffenden Namen ein und wählen Sie die Programmiersprache. Vergessen Sie nicht, im Baustein einen Beschreibungskopf als Kommentar einzufügen. Ein Beispiel finden Sie in Anhang A4. In diesem Buch wurde aus Platzgründen auf einen Beschreibungskopf verzichtet.

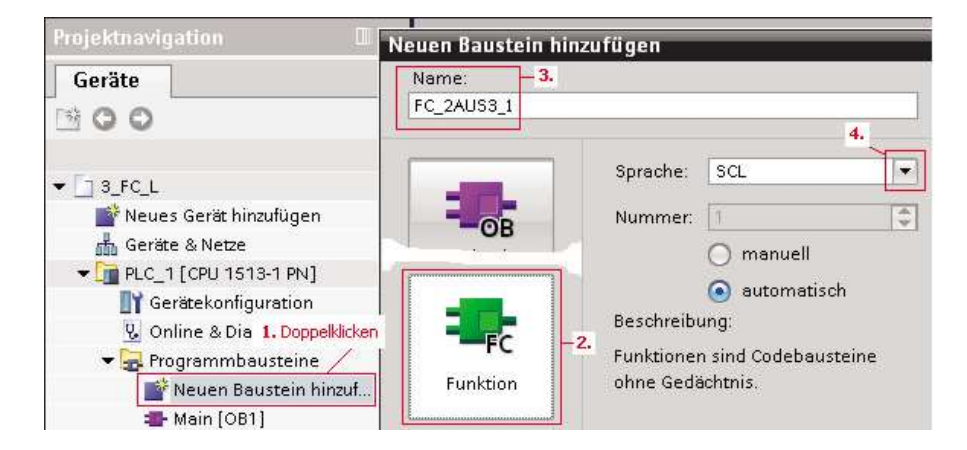

#### **4.2.1 Lösungsvariante 1 der Aufgabe 4.1: Funktion mit Rückgabewert**

# L **Definition**

Nach IEC 61 131-3 ist eine Funktion ein Baustein ohne Gedächtnis mit einem Rückgabewert.

In einer Funktion werden Eingangsparameter zur Informationsübergabe und der Rückgabewert im Deklarationsteil deklariert. Sie können auch für Zwischenergebnisse temporäre Variablen deklarieren. Der Wert einer **temporären Variablen** ist nur so lange gültig, solange die FC bearbeitet wird.

Doppelklicken Sie die neue Funktion FC\_2AUS3\_1[FC1] im Programmbausteinordner. Der Editor öffnet sich.

Im **Deklarationsteil** (Vereinbarungsteil) des Editors deklarieren Sie die Variablen, die Schnittstelle des Bausteins, also die Ein**(Input)**parameter und den Datentyp des Rückgabewerts der Funktion. Diese Variablen gelten nur in diesem Baustein, deshalb werden sie **Lokalvariable** genannt. Wählen Sie als Datentyp «**Bool**», da der Wert der Variablen im Beispiel nur «TRUE» (steht für wahr = logisch «1») oder «FALSE» (steht für falsch = logisch «0») sein kann. Mit Variablen dieses Datentyps können nur logische Anweisungen wie AND, OR, NOT, XOR durchgeführt werden. Weitere Zeilen im Deklarationsteil können Sie hinzufügen. Die Vorgehensweise zeigt das folgende Bild.

Geben Sie im **Anweisungsteil** die Anweisung ein. Benutzen Sie in der Anweisung nur die lokalen Variablen. Schreiben Sie einen Kommentar nach den //. Geben Sie in die nächste Zeile die Funktionsgleichung ein, die Sie mit Hilfe der Funktionstabelle oder dem KV-Diagramm entworfen haben.

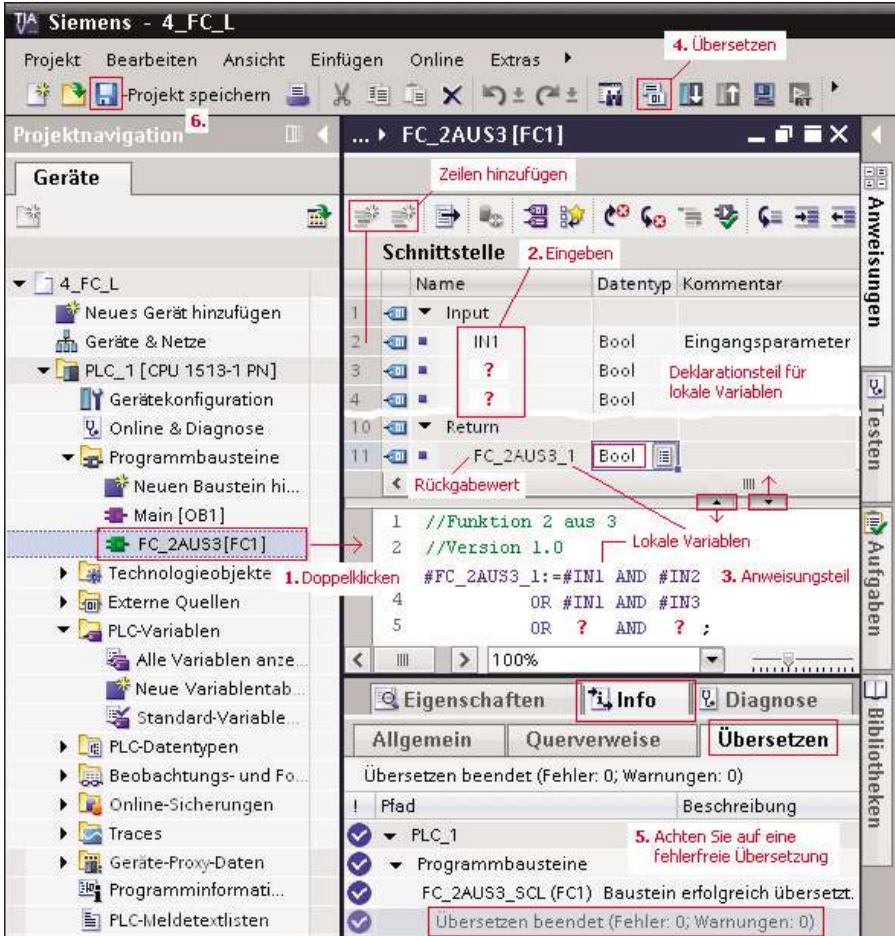

*Anmerkung*: Ab TIA-Portal V14 können Sie auch in Bausteinen, die in der Sprache FUP oder KOP erstellt wurden, SCL-Netzwerke einfügen. Mit Hilfe des Schlüsselworts REGION ... END\_REGION können Sie umfangreiche Programmbausteine gliedern.

# **Merksatz** CD

Verwenden Sie in einem bibliotheksfähigen und parametrisierbaren Baustein nur lokal deklarierte Variable.

**Übersetzen Sie** die Funktion über das Menü Bearbeiten- Übersetzen (Strg +B), achten Sie auf eine fehlerfreie Übersetzung.

**Speichern** Sie Ihr Projekt über das Menü Projekt- Speichern (Strg +S).

#### **Funktionsaufruf einer Funktion mit Rückgabewert**

Ziehen Sie aus dem Bausteinordner die erstellte Funktion in den Anweisungsteil des Main-Programms. Übergeben Sie die Aktualparameter, in diesem Beispiel die PLC-Variablen, der Funktion. Übersetzen Sie die Bausteine und **testen Sie** mit PLCSIM die Funktion (siehe Kapitel 2). Wählen Sie *Simulation starten*. Ab PLCSIM V13 können Sie im Programmeditor *Beobachten ein* wählen und die Variablen über das Kontextmenü steuern (siehe Kapitel 2).

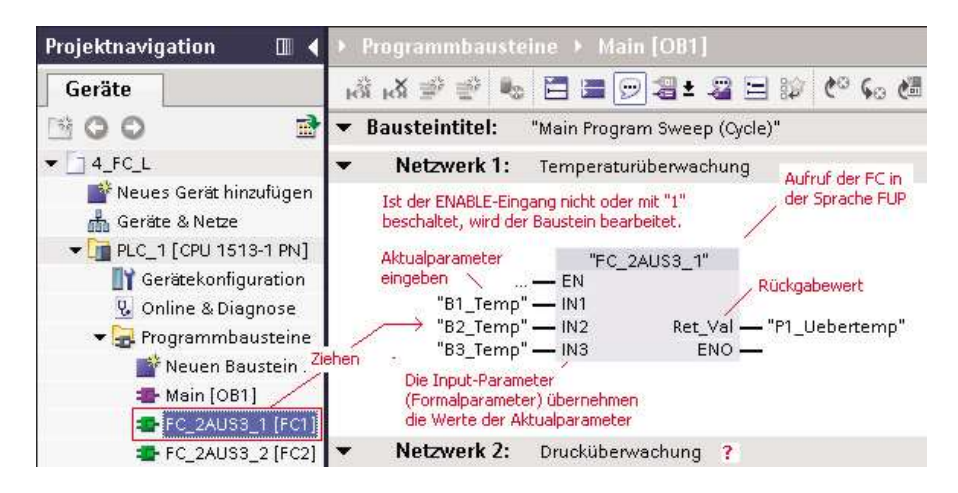

Rufen Sie die Funktion ein zweites Mal auf, übergeben Sie die Aktualparameter für die Drucküberwachung. **Testen Sie** die Funktion mit PLCSIM.

Sie können die erstellte Funktion auch in der Sprache SCL im Main[OB1] aufrufen. Ein Funktionsaufruf besteht aus dem Namen der Funktion, hier «FC\_2AUS3\_1», und in Klammern der Parameterübergabe, getrennt mit einem Komma. Der Rückgabewert der Funktion wird in die Variable, hier «P1\_Uebertemp», geschrieben.

Da das Standardprogramm Main[OB1] nur in den Sprachen FUP und KOP programmierbar ist, löschen Sie den Baustein, fügen Sie einen neuen Organisationsbaustein **Program cycle** ein und wählen Sie die Sprache SCL. Ab Version 14 können Sie im Standardprogramm Main[OB1] über das Kontextmenü (rechte Maustaste) ein SCL-Netzwerk einfügen und das Programm eingeben.

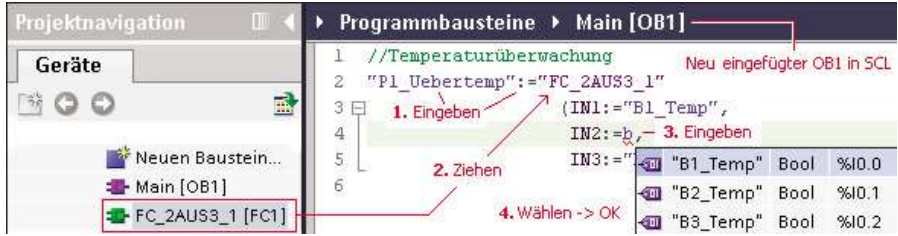

#### **4.2.2 Lösungsvariante 2 der Aufgabe 4.1: Funktion mit Ausgangsparameter**

Mit STEP7 ist es auch möglich, Funktionen zu schreiben, die ihr Ergebnis oder Ergebnisse über Ausgangs**(Output)**-parameter zur Verfügung stellen.

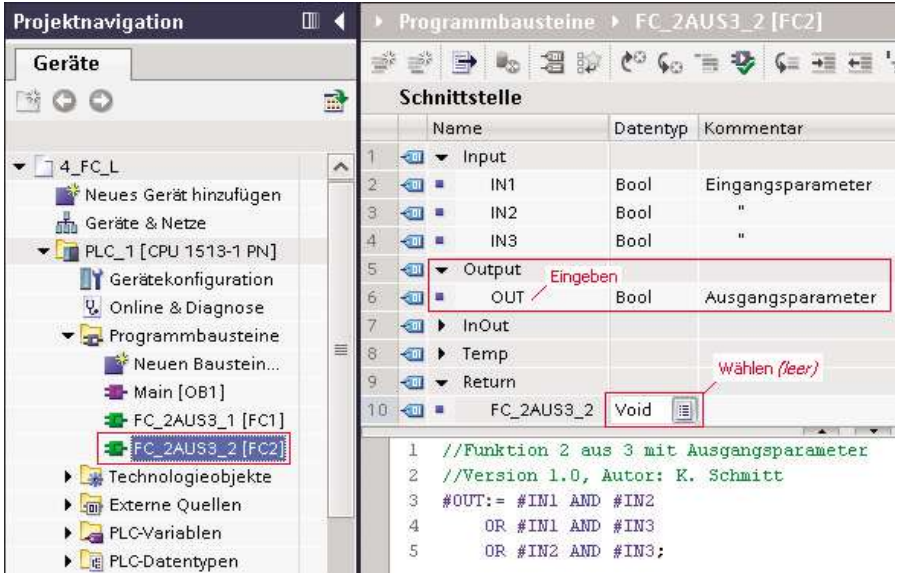

#### **Funktionsaufruf einer Funktion mit Ausgangsparameter** In der Sprache FUP:

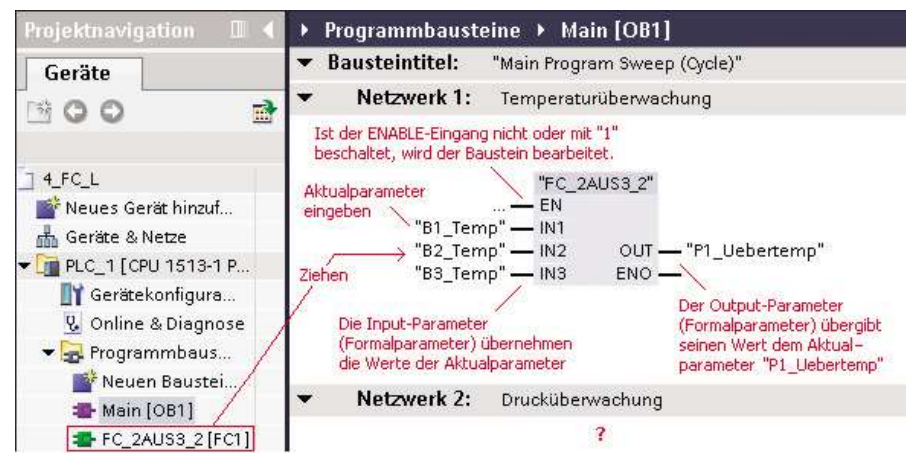

In der Sprache SCL: Ersetzen Sie den vorhergehenden Funktionsaufruf mit Rückgabewert durch die Funktion mit Ausgangsparameter. fügen Sie dazu einen neuen Organisationsbaustein **Program cycle** ein und wählen Sie die Sprache SCL, wie dies oben unter Funktion mit Rückgabewert beschrieben ist.

Ziehen Sie dazu die Funktion aus dem Programmbausteinordner in den SCL-Editor des Main-Bausteins und übergeben Sie den Eingangsparametern und dem Ausgangsparameter die PLC-Variablen.